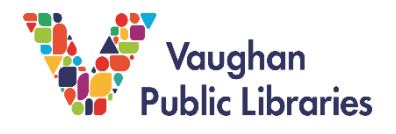

Zoom is a free online video conferencing program that VPL uses to host virtual programs. Meetings are hosted by library staff and participants can join after receiving a link or Meeting ID. The following instructions will show you how to join a Zoom program as a participant on your desktop and your mobile device.

## **How to join a VPL Zoom program on your Desktop:**

1. Go to [www.zoom.us.](http://www.zoom.us/) If you do not have a Zoom account, sign up for one by clicking the *Sign Up, It's Free* button and following the prompts.

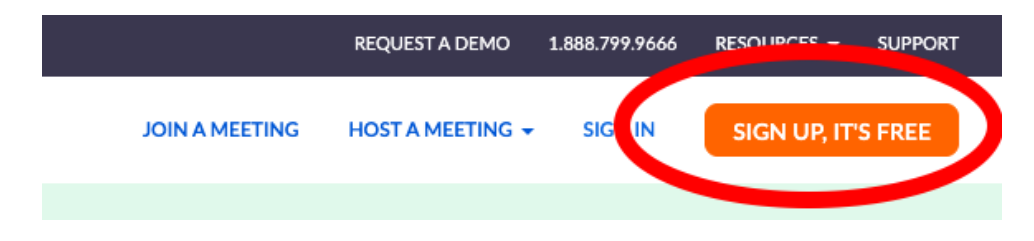

2. One way to access a virtual Zoom program is by clicking the *Join Zoom Meeting* link provided to you.

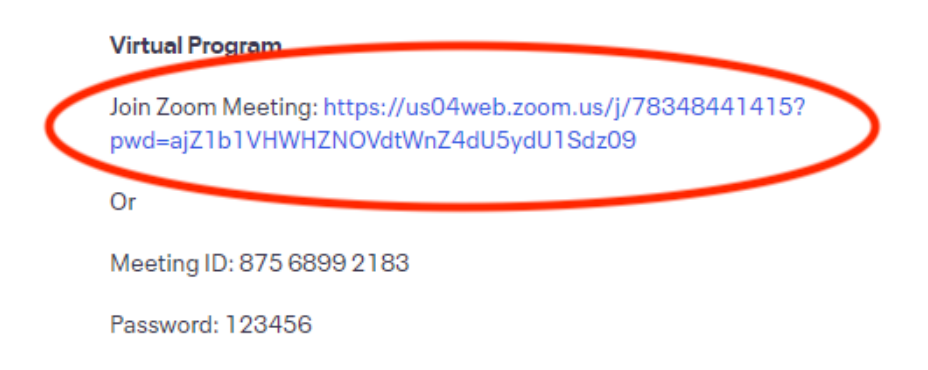

Clicking this link will open a new tab. If the program is recurring, you will be asked to select a date and to register your information. You will then be provided with a link to access the program. If the program is not recurring, no registration is required.

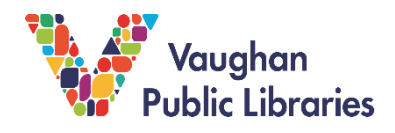

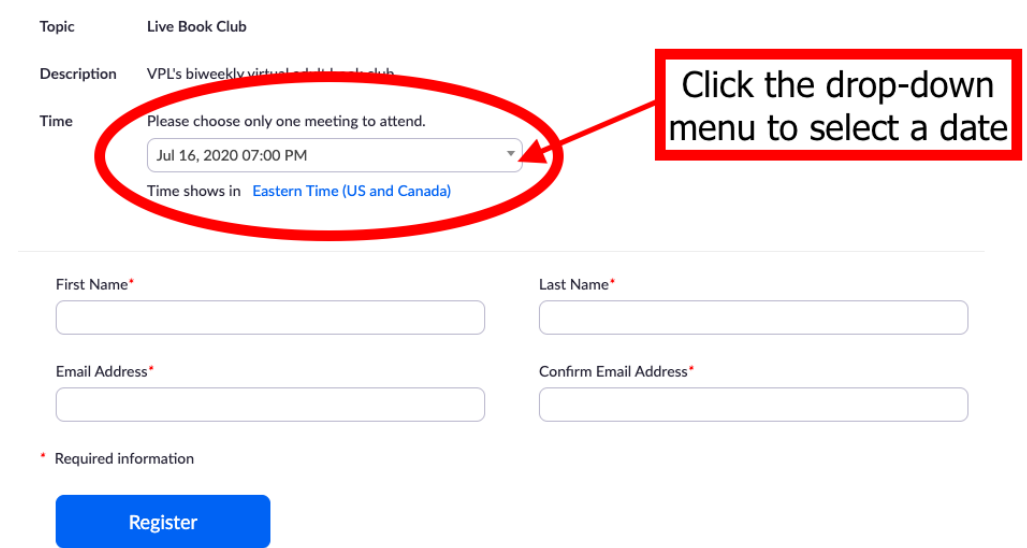

3. Another way to join a Zoom program is by clicking *Join a Meeting* on the Zoom homepage. You will need the **Meeting ID** and **Password** provided to you by VPL.

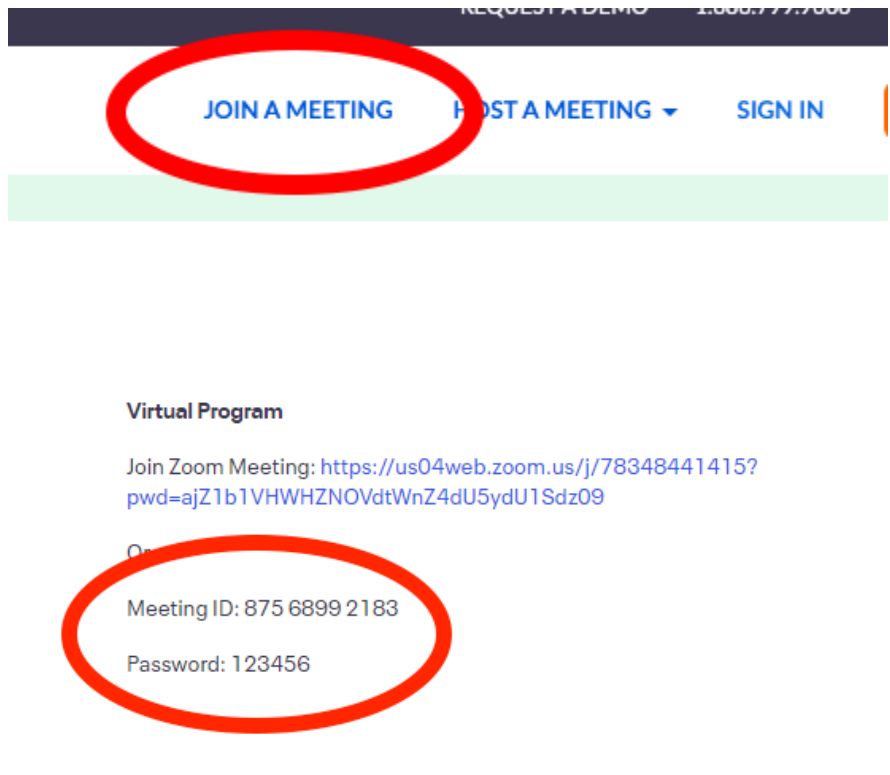

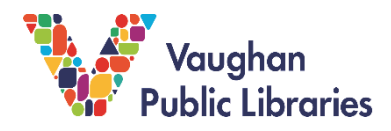

4. Enter the Meeting ID when prompted and click *Join*.

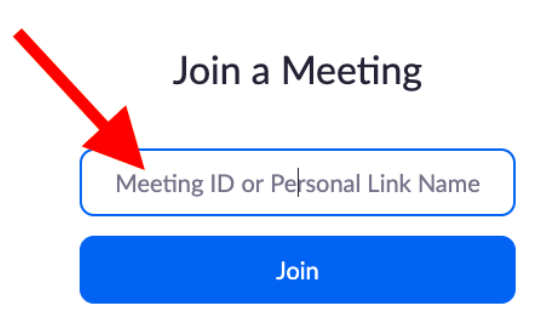

**5.** Both ways of accessing the Zoom program will prompt you to open the Zoom software by clicking *Open zoom.us*. If the software is not already installed on your computer, click *Download and run Zoom***.** 

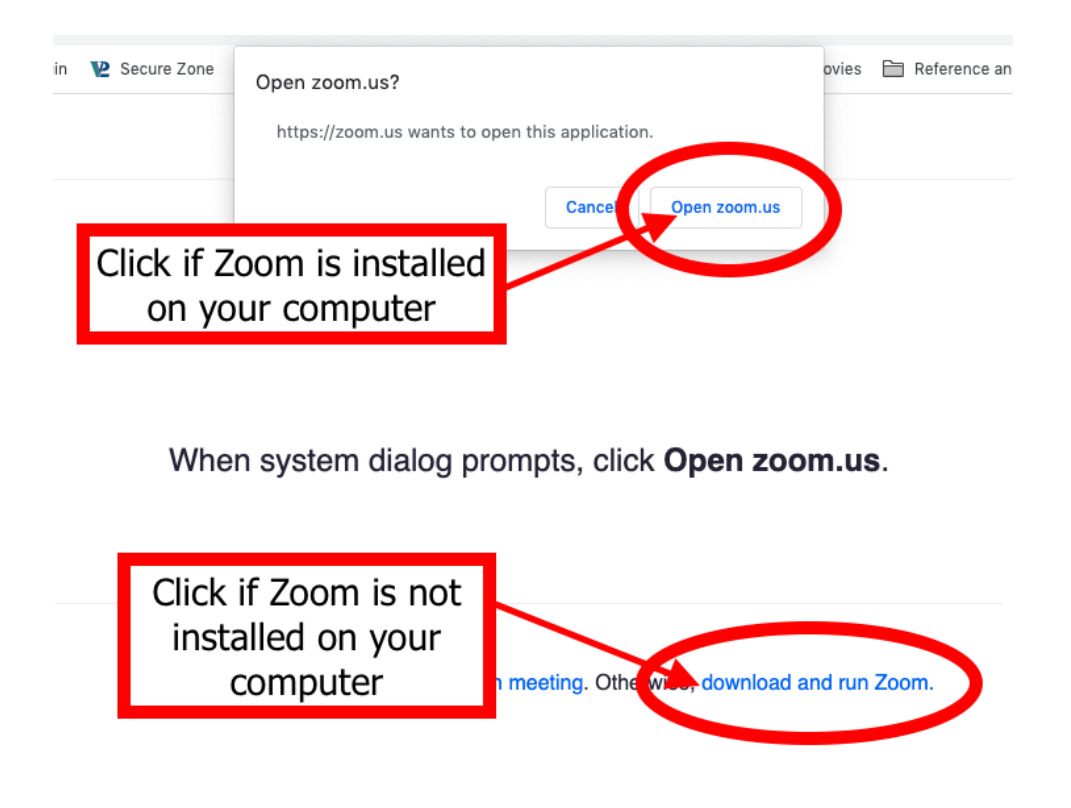

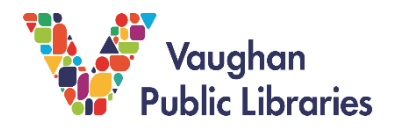

6. Enter the provided **Password**, if prompted, and click *Join*. If the program has not started, Zoom will not allow you to join yet. If the program has started, you may be placed in a virtual Waiting Room. The host will admit each participant.

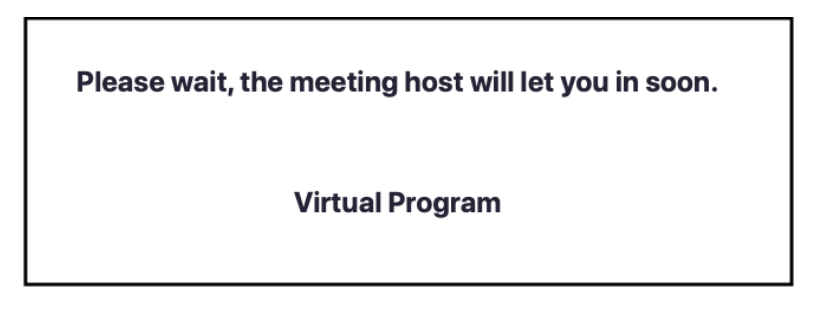

**7.** Zoom requires access to your computer's audio and microphone (if plugged in). When prompted, select *Join with Computer Audio***.** 

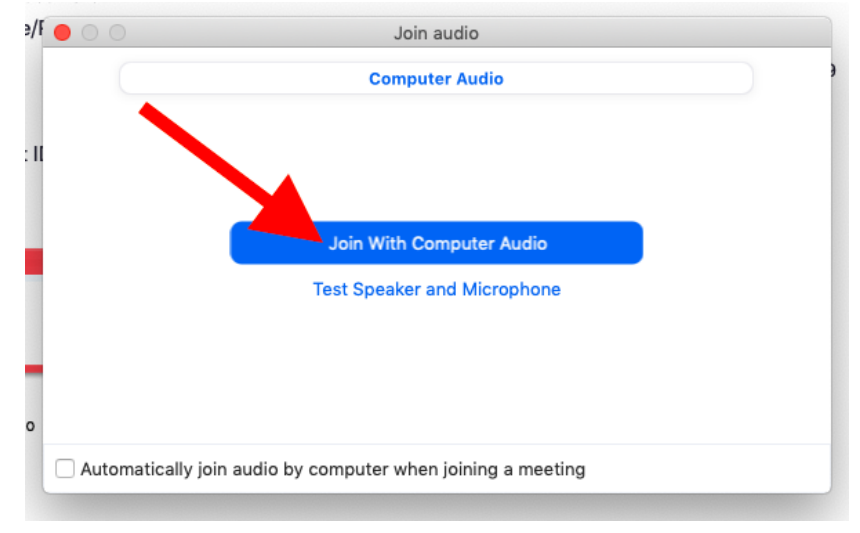

8. Most Zoom hosts will automatically mute your audio and turn off your camera when you join a program. If you would like to unmute yourself or turn on your camera, click Unmute and *Start Video* on the bottom-left of the Zoom screen.

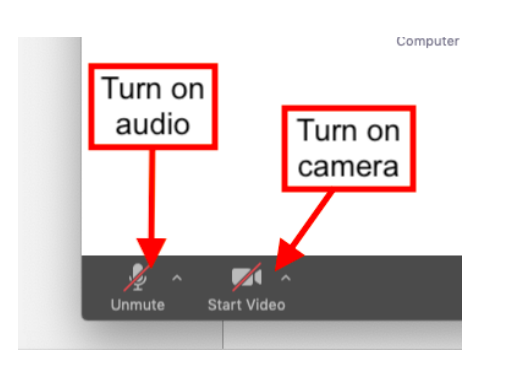

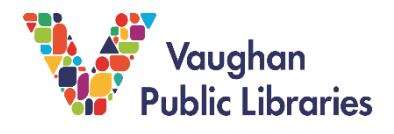

9. Zoom also has a Chat feature which allows you to type messages to program participants. Click the **Chat** button at the bottom of the screen to open a chat box.

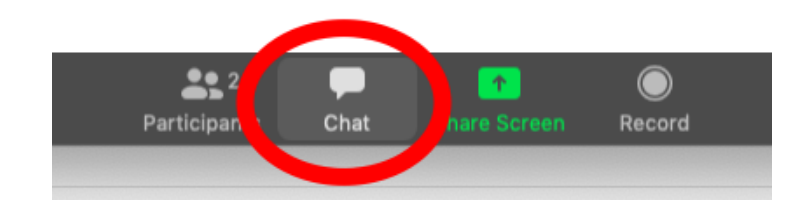

10. To leave a program, click the *Leave* button in the bottom-right corner of the screen. Then select *Leave Meeting.*

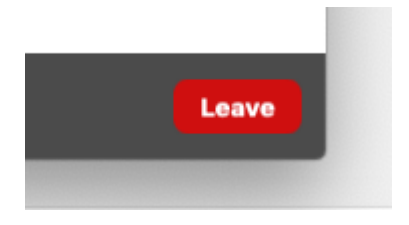

## **How to join a VPL Zoom program on your Mobile Device:**

1. Download the **Zoom** app from your device's App Store or Play Store. Open the app once download is complete.

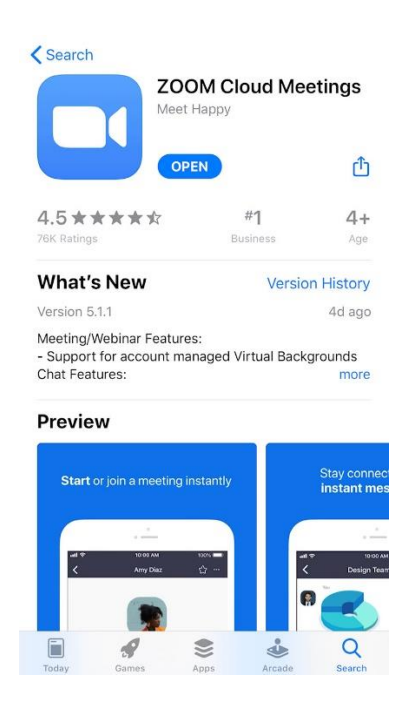

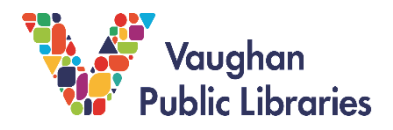

2. Tap *Join a Meeting*. You will need the **Meeting ID** and **Password** provided to you by VPL.

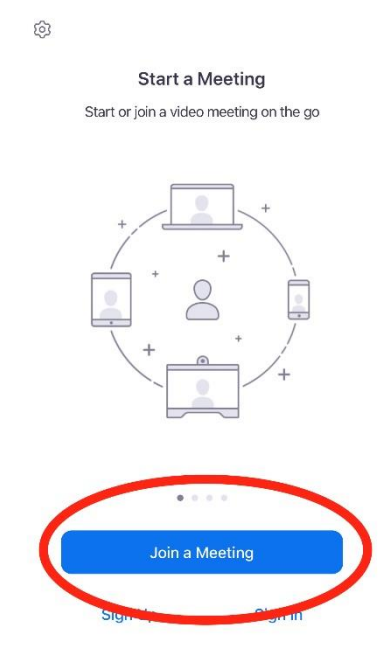

3. Type in the **Meeting ID** and your desired **Screen Name**. You also have options for audio and video, though these may be set for you by the program host. Then tap *Join*.

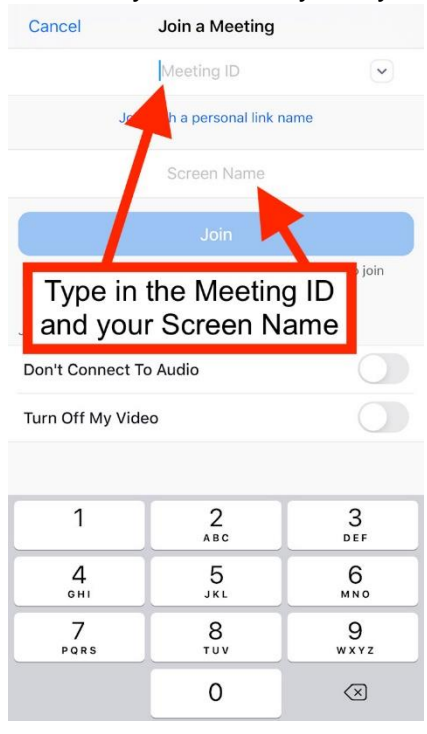

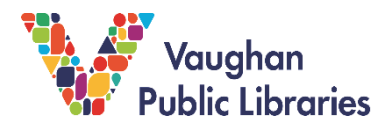

4. Type in the **Password** provided to you and tap *Continue*. You may be placed in a virtual Waiting Room. The host will admit each participant.

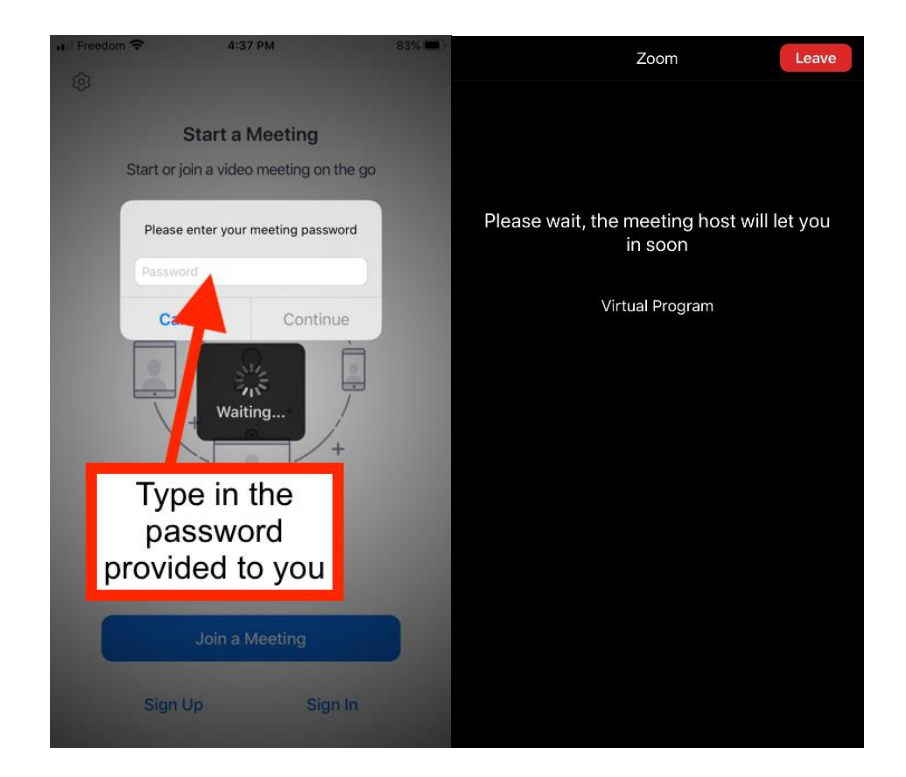

5. To hear audio from the program participants, select **Call Over Internet** when prompted.

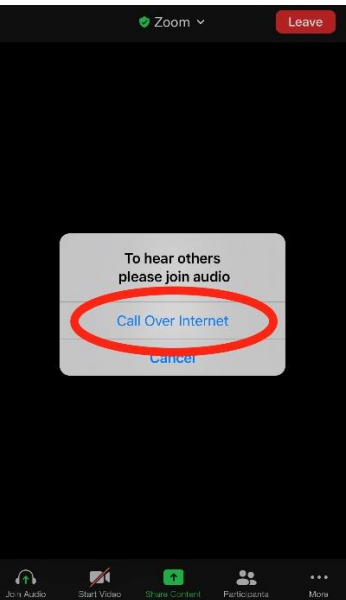

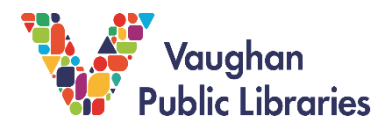

6. Most Zoom hosts will automatically mute your audio and turn off your camera when you join a program. Swipe right to the second screen in order to *Unmute/Mute* your audio, or to *Start Video/Stop Video* (tap the screen to pull up the bottom menu).\*

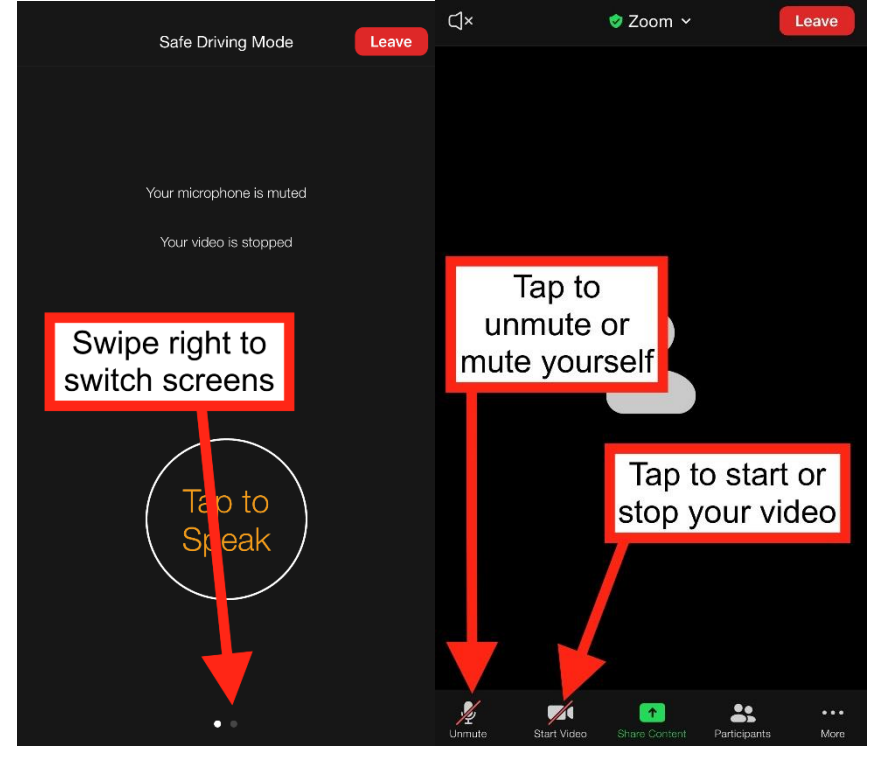

*\*Zoom requires access to your microphone and camera. You may be prompted to allow access through your mobile device settings.* 

**7.** To leave a meeting, tap the *Leave* button in the top-right corner. Then tap *Leave Meeting.*

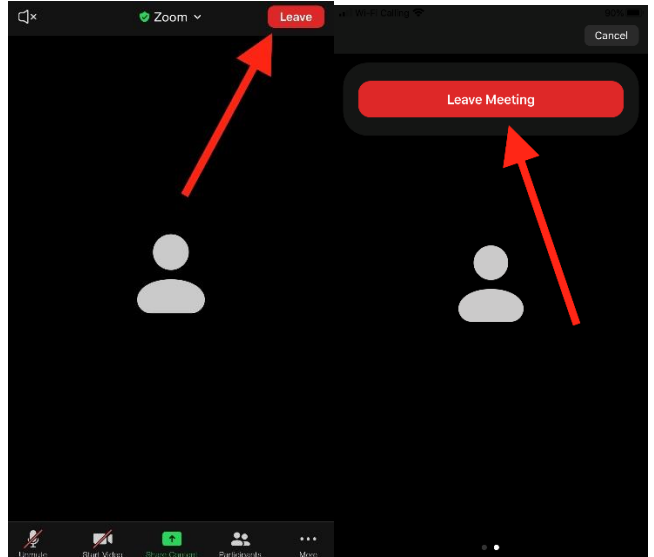